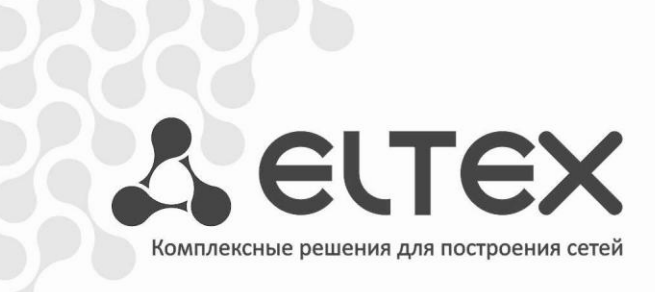

# **RG-34-Wac**

**Рекомендации по проверке Wi-Fi**

**Абонентский маршрутизатор**

http://eltex.nsk.ru/support/downloads

# 1 РЕКОМЕНДАЦИИ ПО ПРОВЕРКЕ WI-FI

Объем проверок может отличаться в зависимости от Ваших требований к тестируемому устройству. В случае, если полученные результаты не удовлетворяют Вашим требованиям, просим предоставить их в виде, описанном в Приложении А.

# 1.1 Инструмент проверки

- Speedtest.net (С локальным доступом до сервера для замера скорости) наиболее простой вариант проверки, схема состоит только из тестируемого роутера и Wi-Fi клиентов.
- lperf кроссплатформенная консольная клиент-серверная программа для тестирования пропускной способности сети. Схема состоит из тестируемого роутера и двух ПК с ОС Linux, один из которых будет выступать в качестве Wi-Fi клиента. Сервер присоединяется в WAN порт, так как пропускной способности LAN порта будет недостаточно.

Схема проверки (iperf):

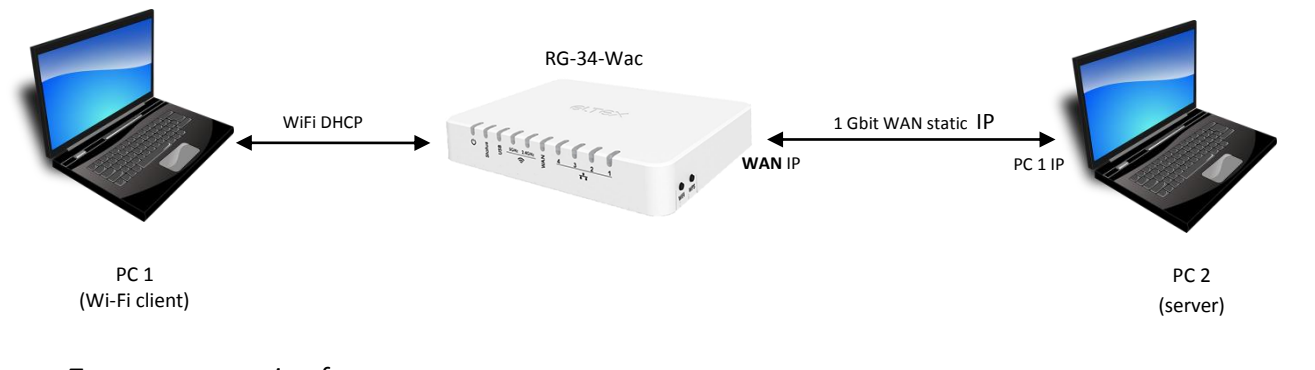

Пример запуска iperf:

 $Cepbep: iperf -s -i1$ Клиент: iperf -c server ip -i1 -t30

# 1.2 Выбор места тестирования

- а. Максимальное расстояние от роутера до Wi-Fi клиента 5-7 метров;
- b. Прямая видимость между устройствами;
- с. Максимально чистый эфир в тестируемом диапазоне (Для этого можно воспользоваться программой InSSIDer или Wi-Fi Analyzer для Android);
- d. При тестировании Wi-Fi в диапазоне 2,4 ГГц рекомендуется ограничить использование радиотелефонов стандарта **DECT и микроволновых** устройств, находящихся  $\overline{B}$ непосредственной близости или на расстоянии до 10 метров от роутера и Wi-Fi клиента.

#### 1.3 Подготовка оборудования для тестирования

- а. Исходя из результатов пункта 1.2с, выбрать свободный канал (ближайшие каналы также должны быть свободны);
- b. Выставить в настройках точки доступа (ТД) для каждого диапазона канал из пункта 1.3a, а также ширину канала (для измерения максимальной скорости необходимо использовать наибольшую ширину канала);

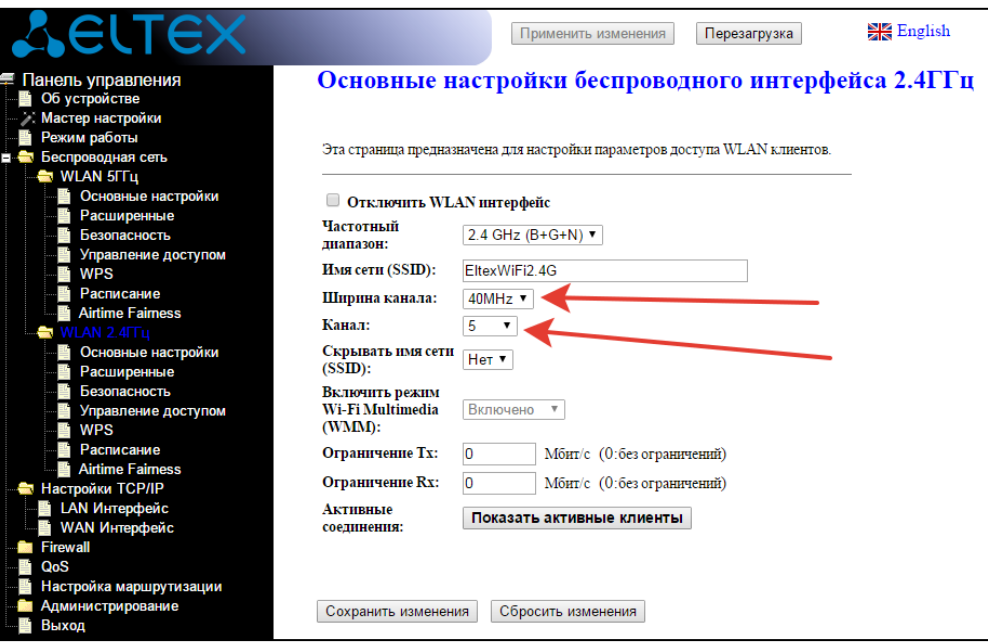

с. При использовании варианта с *iperf* и отсутствии DHCP сервера, необходимо настроить статический IP-адрес на WAN интерфейсе. На сервере с *iperf* также необходимо прописать статический IP из этой же подсети.

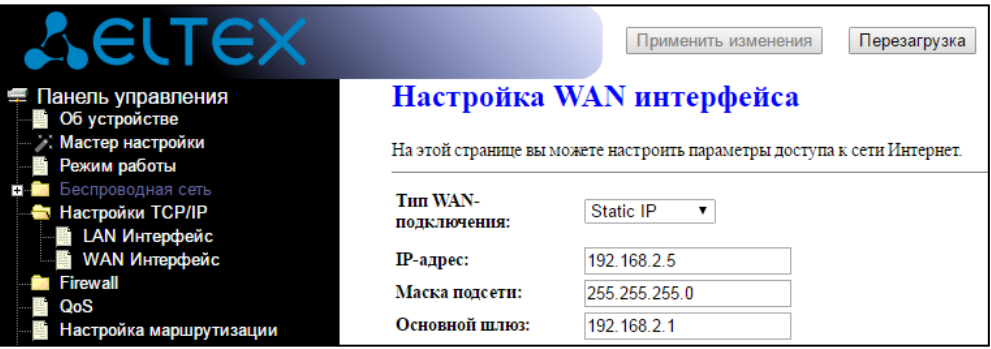

#### 1.4 Порядок тестирования

Роутер и сервер (в варианте с *iperf*) находятся в одном положении, перемещается только клиент. Каждый замер нужно сделать 3-5 раз. По возможности, повторить измерения другими клиентами.

- а. Произвести замер в ближней точке (1-3 метра)
- b. Произвести замер в дальней точке (5-7 метров)

# 2 Воспроизведение медиа контента

# 2.1 UDP to HTTP proxy

Чтобы обеспечить качественную передачу данных мультимедиа по Wi-Fi, необходимо использовать протоколы с гарантированной доставкой информации: HLS, HTTP, FTP и др.

Если вариант с HLS не всегда доступен на сети, то в HTTP легко преобразуются UDP-мультикаст потоки с помощью RG-34-Wac (UDP to HTTP proxy). Для этого нужно произвести следующую настройку.

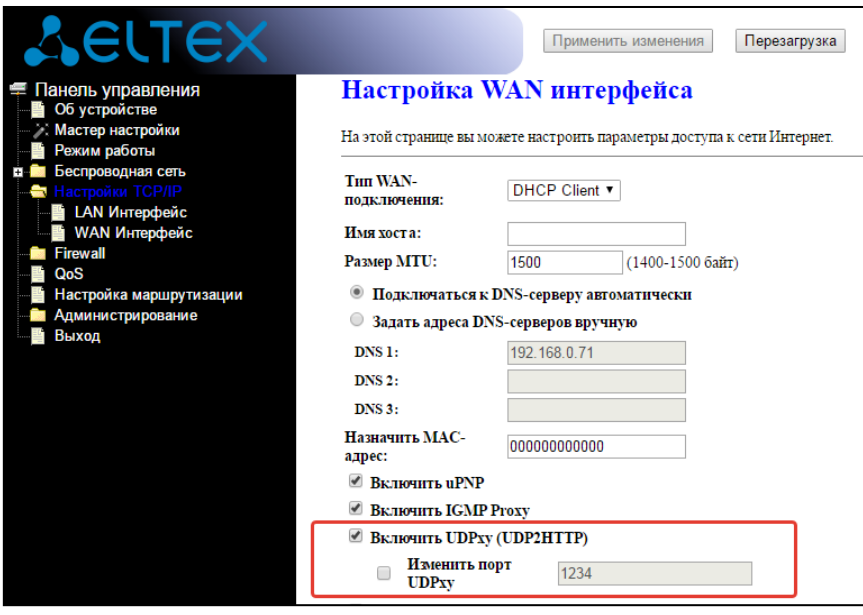

После настройки роутера, необходимо настроить клиент на преобразование ссылок в плейлисте в http формат:

- udp://@233.1.2.3:5000 исходная ссылка на мультикаст поток;
- http://192.168.1.1:1234/udp/233.1.2.3:5000 ссылка на юникаст поток.

#### Пример настройки:

#### **NV-501WAC**

Настройки UDP-to-HTTP прокси находятся в разделе «Дополнительные настройки».

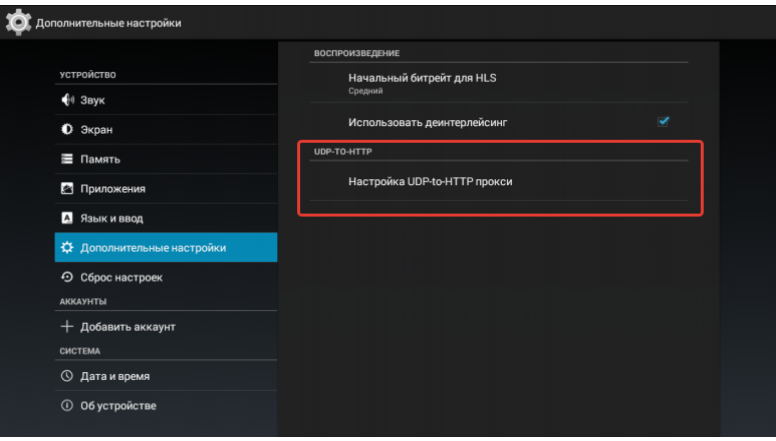

Если в клиенте отсутствуют настройки для автоматического преобразования ссылок в плейлисте, то можно вручную подготовить отдельный плейлист, добавив к каждой ссылке адрес роутера и порт.

#### 1. Ручная настройка индекса MCS (NV-501-Wac)

В NV-501-Wac доступен дополнительный функционал конфигурации и диагностики Wi-Fi соединения в связке с маршрутизатором RG-34-Wac.

Зайдите в настройки, перейдите в меню «Сети - Wi-Fi», подключитесь к вашей сети. Переведите фокус на подключенную сеть, нажмите и удерживайте кнопку «ОК» на пульте ДУ до появления дополнительного меню.

Нажмите «Изменить сеть»:

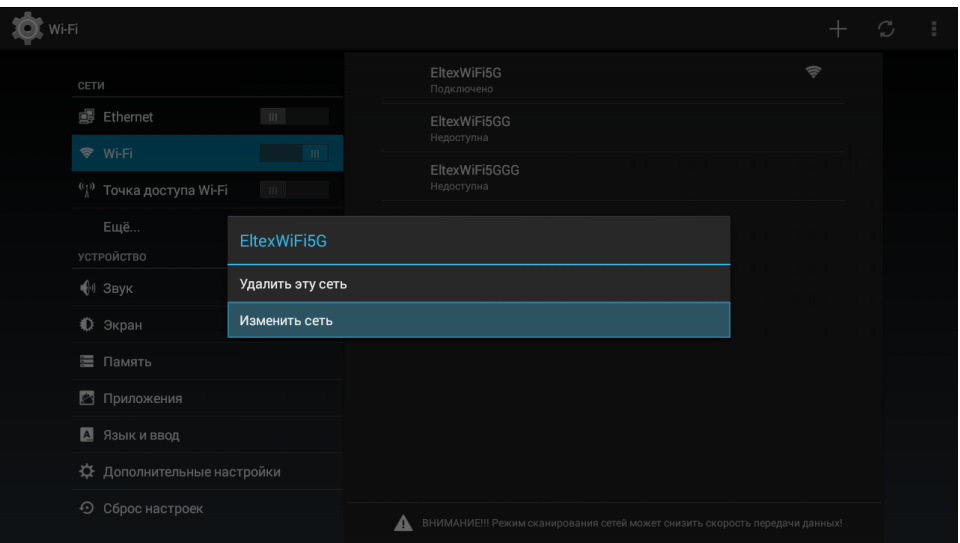

Первым делом, вы можете проверить пропускную способность Wi-Fi, нажав всего одну кнопку «Cmapm!»:

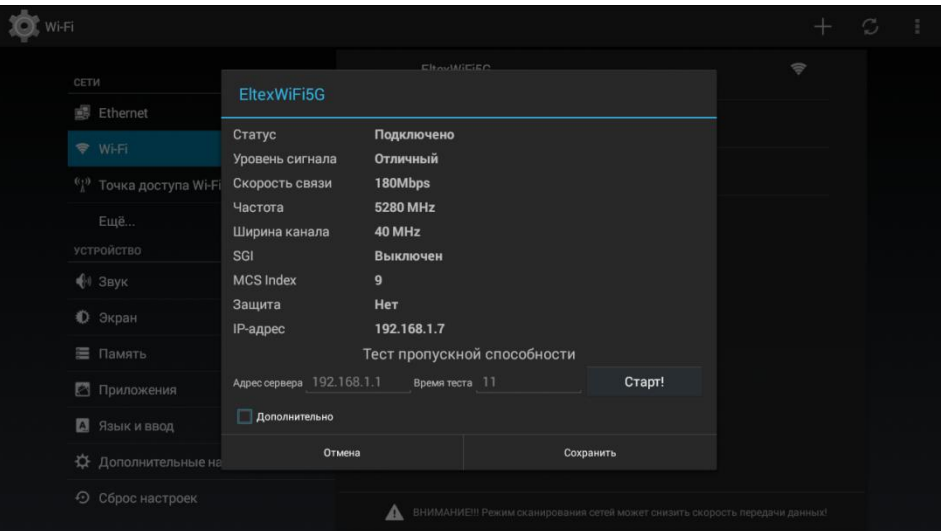

#### Результаты тестирования Wi-Fi:

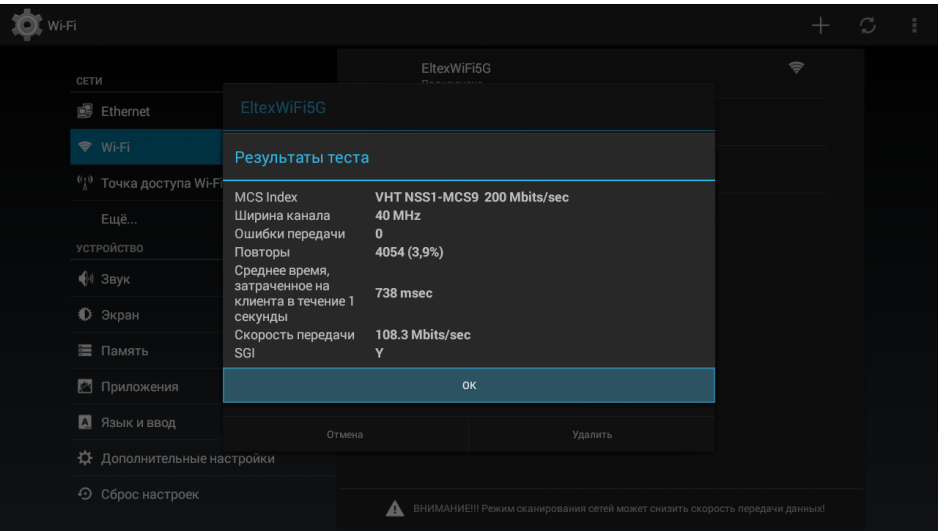

Поставив галочку *«Дополнительно»*, откроются расширенные настройки беспроводной сети. Важный параметр в данном окне - *«Максимально допустимый индекс MCS»*. Если качество картинки на экране ТВ неудовлетворительное, то рекомендуется постепенно понижать значение индекса MCS до достижения требуемого результата.

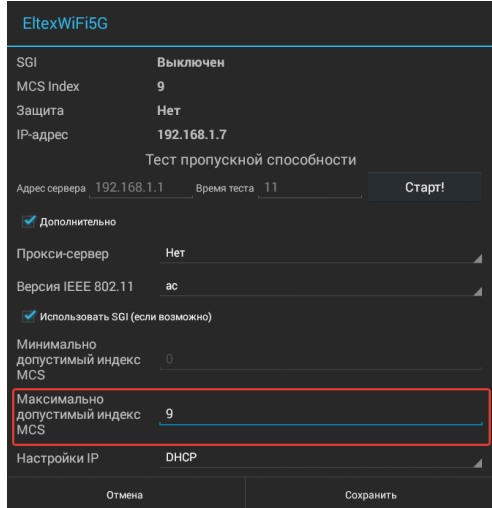

# 2. ATF (AirTimeFairness)

Данная функция позволяет управлять распределением эфирного времени, что дает возможность обслуживать устройства, чувствительные к задержкам и ухудшению качества связи с максимальным приоритетом.

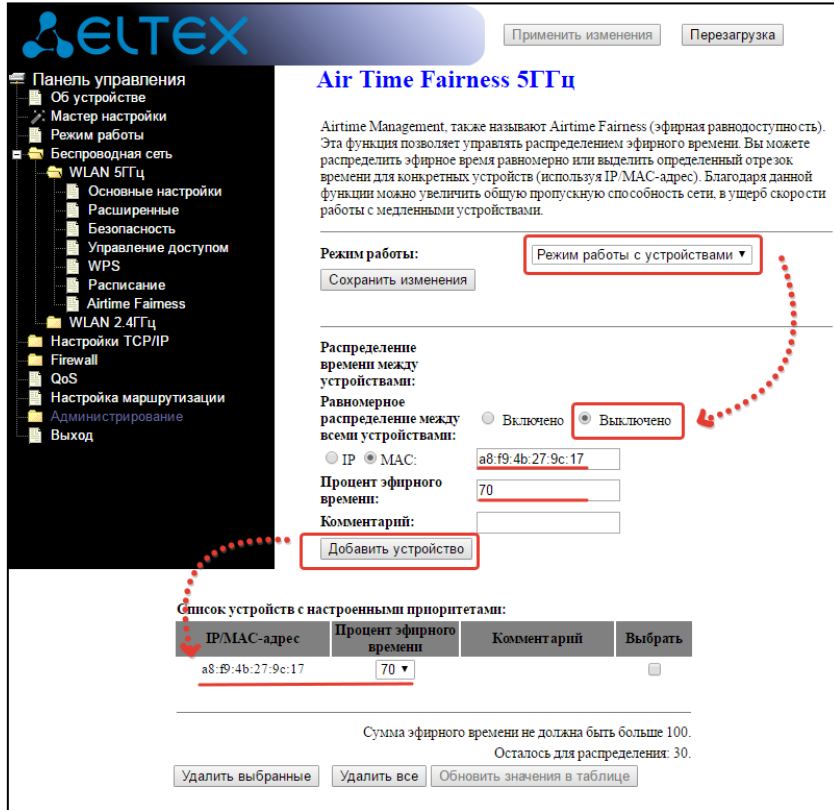

При максимальной нагрузке на Wi-Fi со стороны других клиентов, приоритетное устройство при необходимости получит 70% эфирного времени, что позволит обеспечить приемлемое качество картинки на экране телевизора во времени закачки объемных файлов другими устройствами.

# <span id="page-7-0"></span>ПРИЛОЖЕНИЕ А

Данная форма предназначена для оформления результатов испытаний одного клиента и инструмента. Для оформления результатов дополнительных устройств/инструментов необходимо использовать данную форму повторно.

#### Общие сведения:

- Используемый инструмент;  $\bullet$
- $\bullet$ Настройки ТД;

cat /proc/wlan0/mib\_rf - настройки ТД (диапазон 5 ГГц) cat /proc/wlan1/mib rf - настройки ТД (диапазон 2,4 ГГц) cat /proc/wlan0/sta info - снимать показания для каждой точки в отдельности (диапазон  $5$  $\Gamma$  $\mu$ ) cat /proc/wlan1/sta info - снимать показания для каждой точки в отдельности (диапазон  $2.4$ Ггц)

Для этого необходимо подключиться по telnet, используя данные для подключения:

- $\blacksquare$ Логин: root
- $\blacksquare$ Пароль: password

Доступ открыт только из локальной сети.

- Наименование используемого клиента;
- Схема расположения устройств относительно друг друга;
- $\bullet$ Снимок с экрана анализатора эфира в момент тестирования. Если уверены, что состояние эфира во время тестирования не менялось, то будет достаточно одного снимка перед первым замером, в противном случае необходимо делать снимки перед каждым замером.

#### Результаты:

Точка 1

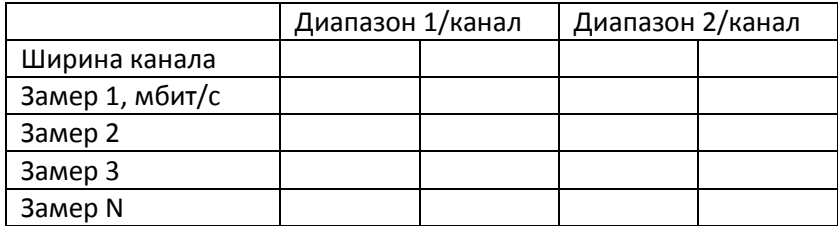

#### Точка 2

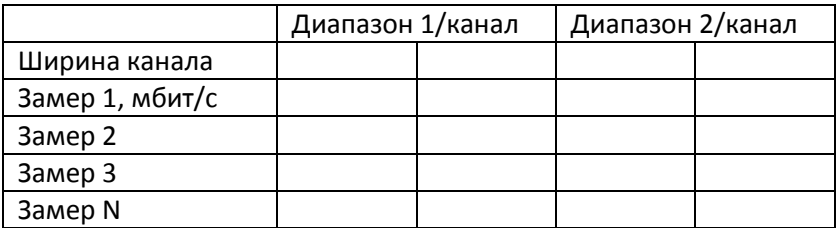

Примечание: При сравнение результатов с устройствами другого производителя, производить замеры в аналогичных условиях.

### **ТЕХНИЧЕСКАЯ ПОДДЕРЖКА**

Для получения технической консультации по вопросам эксплуатации оборудования ООО «Предприятие «Элтекс» Вы можете обратиться в Сервисный центр компании:

Российская Федерация,630020, г. Новосибирск, ул. Окружная, дом 29в.

Телефон: +7(383) 274-47-87 +7(383) 272-83-31 E-mail: techsupp@eltex.nsk.ru

На официальном сайте компании Вы можете найти техническую документацию и программное обеспечение для продукции ООО «Предприятие «Элтекс», обратиться к в базе знаний, оставить интерактивную заявку или проконсультироваться у инженеров Сервисного центра на техническом форуме:

[http://eltex.nsk.ru](http://eltex.nsk.ru/) <http://eltex.nsk.ru/support/documentations> <http://eltex.nsk.ru/forum> http://eltex.nsk.ru/interaktivnyi-zapros http://eltex.nsk.ru/database